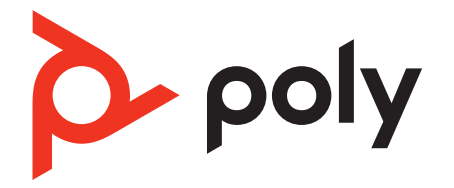

# **Voyager 5200 UC**

## Bluetooth headset

User Guide

### **Contents**

```
Headset overview 3
  Be safe 3
USB Bluetooth adapter 4
Charge case overview 5
  Charge case to PC or USB wall charger 5
Charge your Headset 6
  Check Battery Level 6
  Low battery warnings 7
Use charge case 8
Fit 9
     9
     9
Connect and pair 10
  Connect to PC 10
  Configure USB adapter 10
  Pair to mobile device 10
  NFC pairing 10
  Pair USB adapter again 11
The Basics 13
  Make/Take/End Calls 13
  Adjust the volume 14
  Interact with Microsoft softphone 14
  Voice assistant 14
  Enable and use Amazon Alexa (smartphone feature) 14
  Play or pause audio 14
  Use sensors 14
Advanced features 16
  Enable Tile 16
  Adjust voice alert volume 16
Load software 17
  Update your Poly device 17
Troubleshooting 18
What's in the box 20
  Accessories 21
Support 22
```
 $\Delta$  poly

### <span id="page-2-0"></span>Headset overview

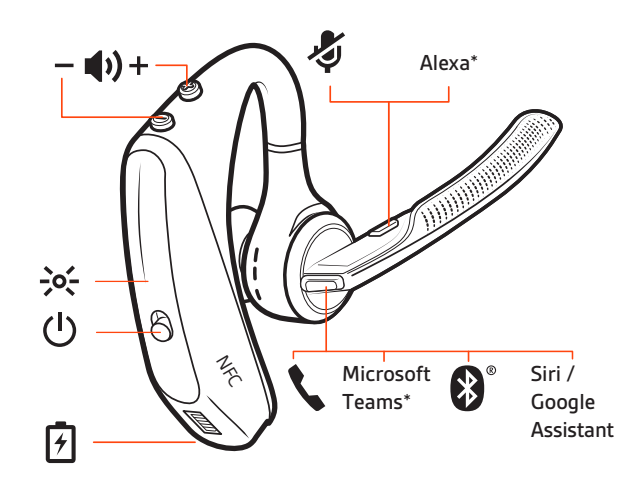

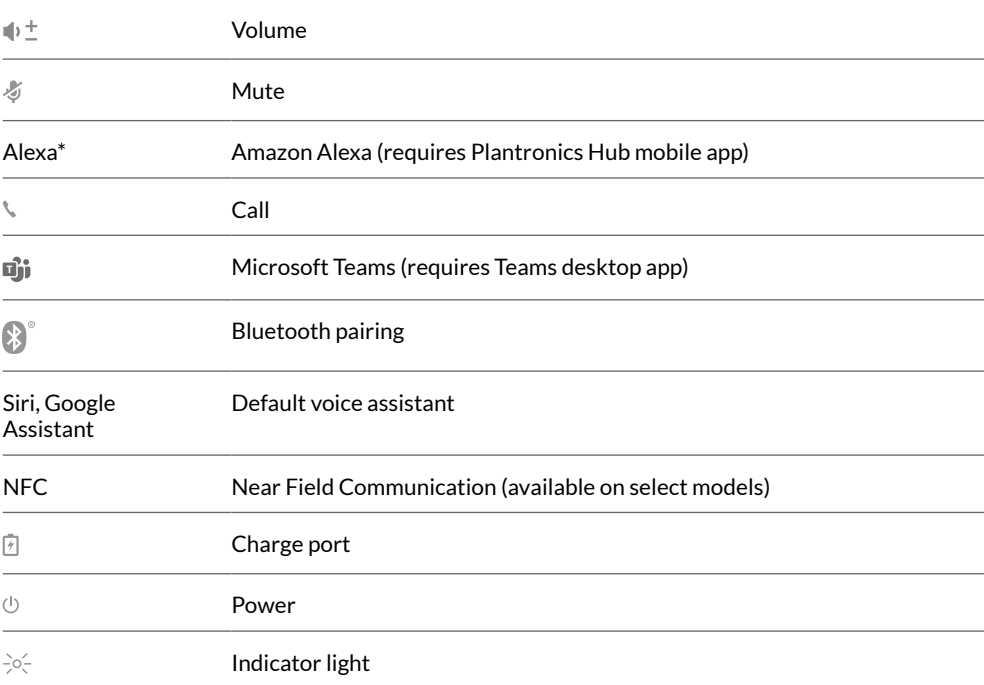

#### Be safe

Please read the safety guide for important safety, charging, battery and regulatory information before using your new headset.

### <span id="page-3-0"></span>USB Bluetooth adapter

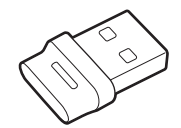

Your high-fidelity Bluetooth USB adapter comes pre-paired to your Poly device. Plug it into your computer to connect to high-fidelity computer audio.

**NOTE** *Adapter's USB connection and design may vary, but function is the same.*

#### **Standard LEDs**

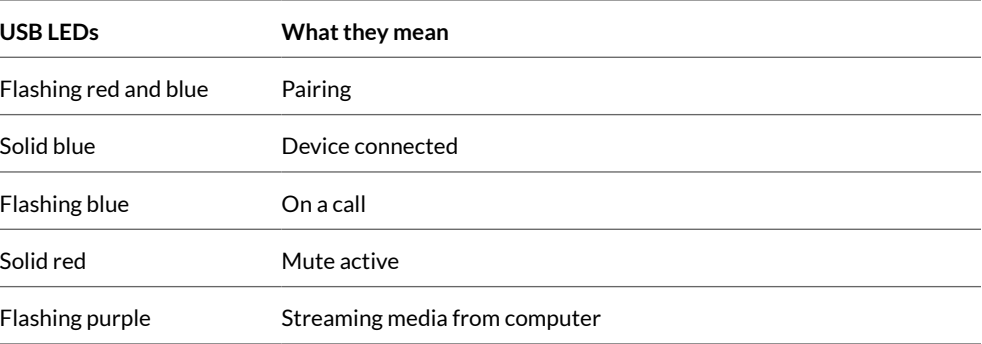

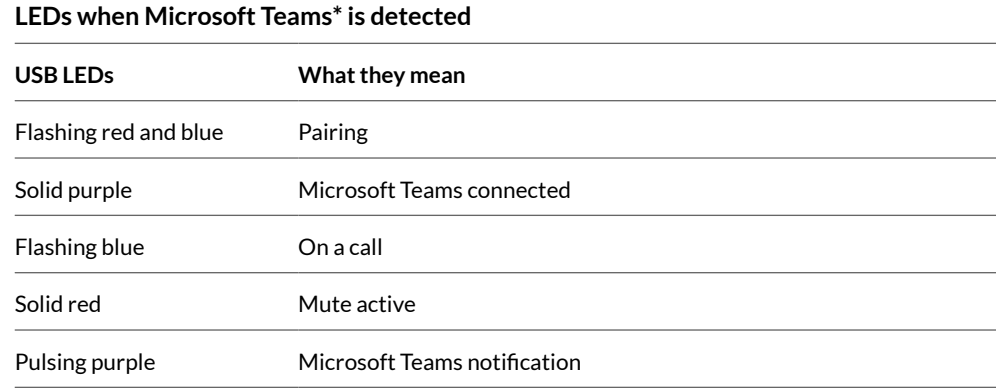

**NOTE** *\*Requires Microsoft Teams desktop application.*

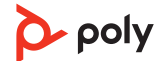

## <span id="page-4-0"></span>Charge case overview

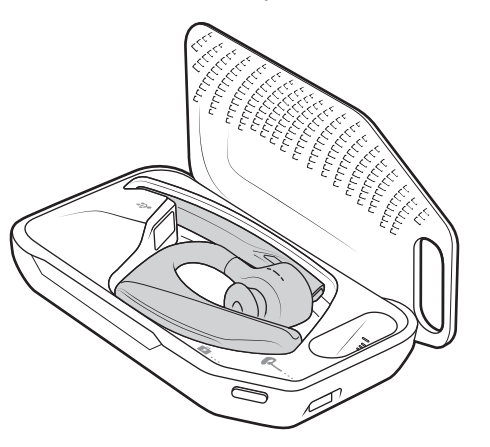

The USB Bluetooth adapter is stored inside of the charge case.

**IMPORTANT** *The charge case is placed in deep sleep mode after manufacturing to save power and protect the battery. To wake-up the charge case, plug it into a power source for a minimum of 1 minute. The LEDs flash when charging.*

Charge case to PC or USB wall charger Charge the case for 90 minutes before docking your headset. Once the case is fully charged, it can recharge your headset twice while on the go before needing connection to a charge cable providing up to 14 hours of talk time.

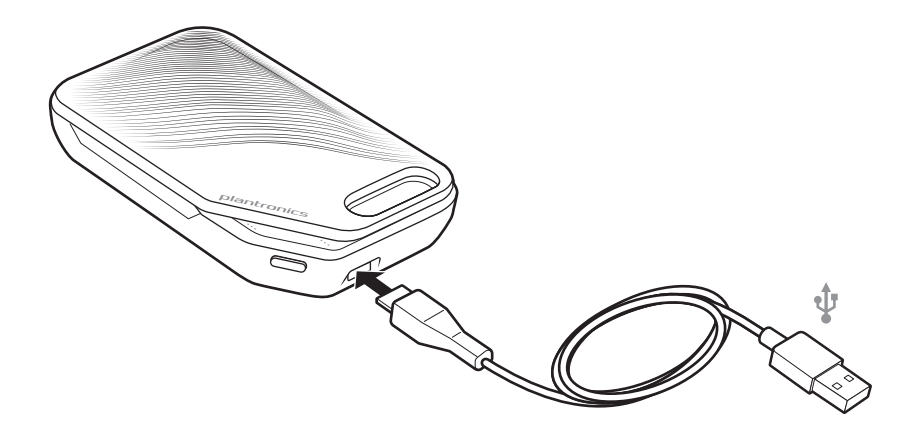

### <span id="page-5-0"></span>Charge your Headset

Your new headset has enough power to pair and make a few calls directly out of the box. It takes approximately 90 minutes to fully charge the headset; the indicator light turns off once charging is complete.

A micro USB cable is supplied to allow you to charge the headset with an AC wall charger (not included) or through a PC's USB port. The PC must be powered on to charge via USB 2.0 or higher.

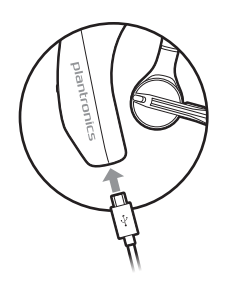

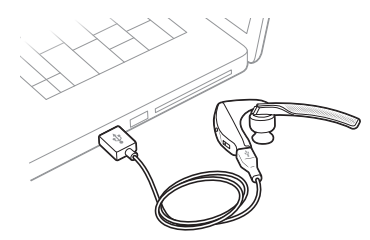

Or you can use the charge case.

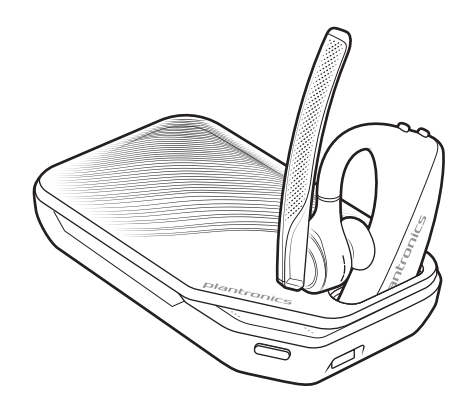

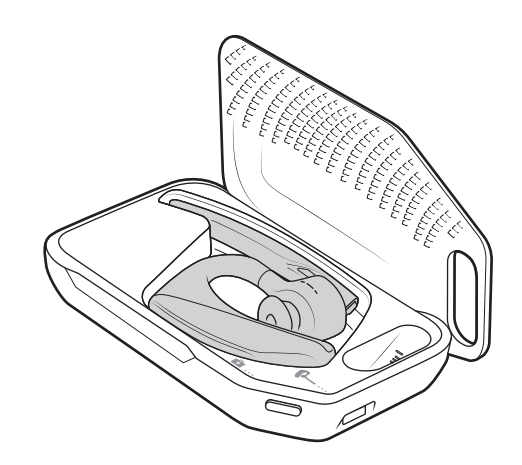

**NOTE** *Always charge at near room temperatures; never charge battery at temperatures below 0°C (32°F) or above 40°C (104°F).*

Check Battery Level

There are multiple ways to check the battery level of the headset:

- $\bullet$  Listen to voice prompts on the headset by pressing the Call \ button.
- Check the LED indicators on the headset or charging case.
- Use the Plantronics Hub application for desktop or mobile. You can download the software by visiting [poly.com/software.](https://www.poly.com/software)

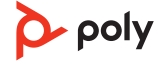

#### <span id="page-6-0"></span>**Headset LED behavior**

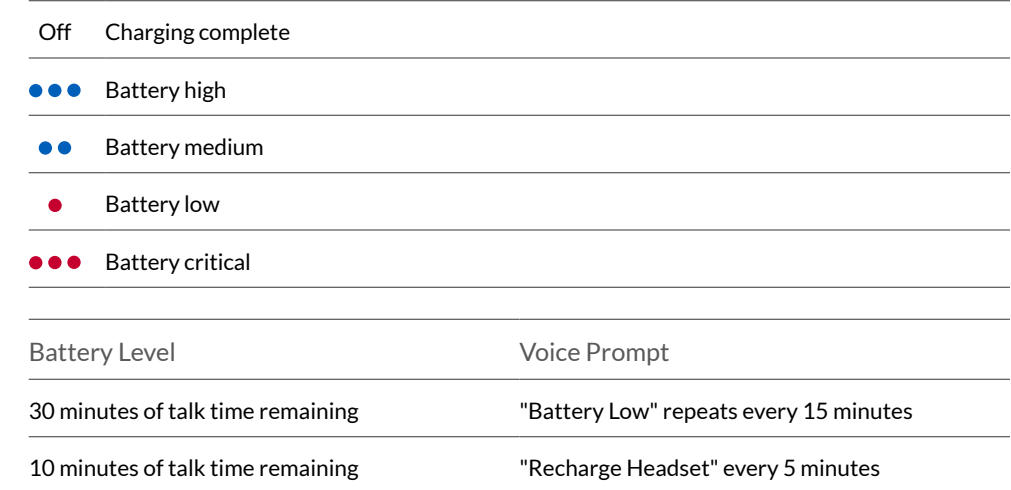

### Low battery warnings

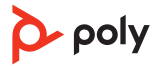

### <span id="page-7-0"></span>Use charge case

A fully charged case can recharge your headset fully two times for an additional 14 hours of headset talk time.

**IMPORTANT** *The charge case is placed in deep sleep mode after manufacturing to save power and protect the battery. To wake-up the charge case, plug it into a power source for a minimum of 1 minute. The LEDs flash when charging.*

Check the charge case battery status by pressing the button on the side.

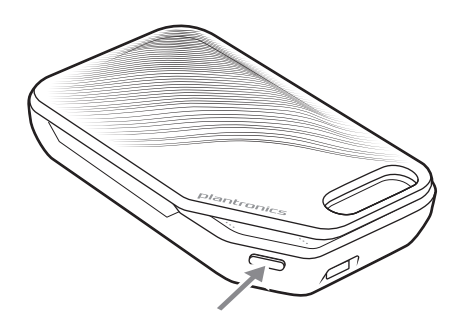

#### **Battery status LEDs for charge case**

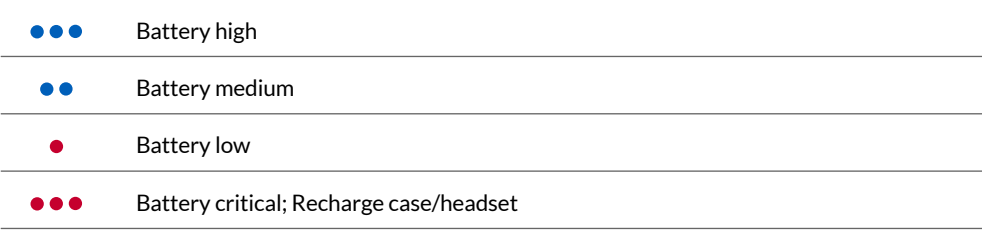

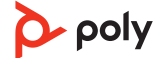

- <span id="page-8-0"></span> Slide headset over and behind your ear, then press gently toward your ear. **NOTE** *Remove your eyeglasses before donning the headset for best fit.*
- Rotate microphone boom until it is pointed toward your mouth.
- Mic boom moves up and down for a better fit.

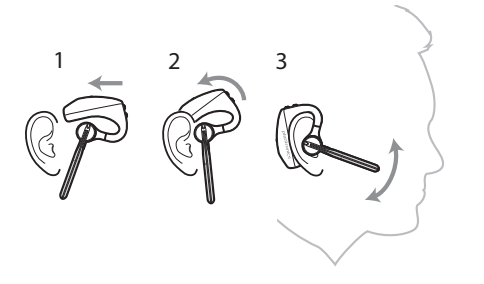

Change the eartip for a better fit.

Push in eartip and rotate to the left to unlock it.

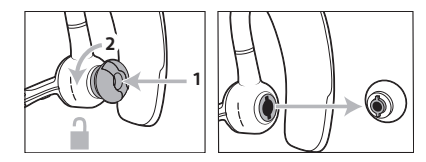

Align new eartip into slot; push, rotate to the right and lock into place.

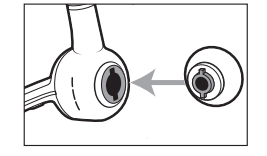

To wear the headset on your other ear, rotate the boom upwards then twist it around so the eartip is on the other side before lowering the mic boom.

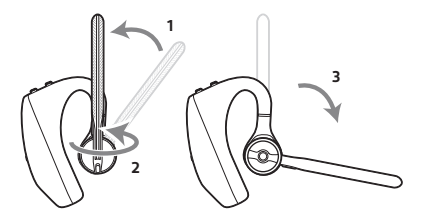

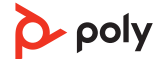

### <span id="page-9-0"></span>Connect and pair

#### Connect to PC

Your Bluetooth USB adapter comes pre-paired to your headset.

**1** Turn on your headset and insert the Bluetooth USB adapter into your laptop or PC.

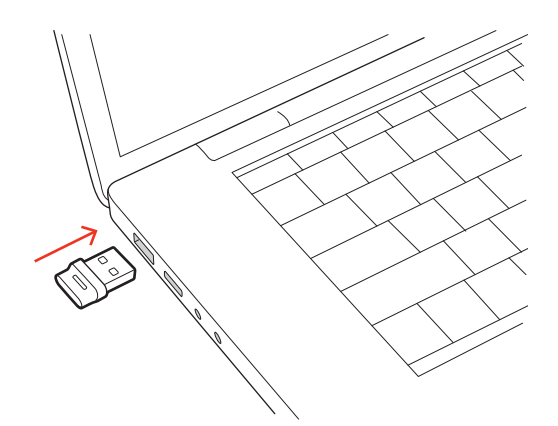

- **2** The USB adapter LED flashes and then turns solid to indicate the headset is connected to the USB adapter. If you are wearing your headset you hear "PC connected" to indicate the connection has been established. When on a call, the LED on the USB adapter flashes blue. When not on a call the LED is solid.
- **3** Load Poly Lens Desktop App by visiting [poly.com/lens](http://www.poly.com/lens). This allows you to customize your headset behavior through advanced settings and options.

#### Configure USB adapter

Your high-fidelity Bluetooth USB adapter comes ready to take calls. If you want to listen to music, you will need to configure your Bluetooth USB adapter.

Windows

- **1** To configure your Bluetooth USB adapter to play music, go to Start menu > Control Panel > Sound > Playback tab. Select **Poly BT700** or **Plantronics BT600,** set it as the Default Device and click OK.
- **2** To pause music when you place or receive calls, go to Start menu > Control Panel > Sound > Communications tab and select the desired parameter. Mac
- **1** To configure the Bluetooth USB adapter, go to Apple menu > System Preferences > Sound. On both the Input and Output tabs, select **Poly BT700** or **Plantronics BT600**.

#### **1** To put your headset in pair mode, press the Call button until you hear "pairing" and the headset LEDs flash blue and red. Pair to mobile device

- **2** Activate Bluetooth on your phone and set it to search for new devices.
	- **iPhone** Settings > Bluetooth > On\*
- **Android** Settings > Bluetooth On > Scan for devices\*
	- **NOTE** *\*Menus may vary by device.*
- **3** Select "Poly V5200 Series." Once successfully paired, you hear "pairing successful" and the headset LEDs stop flashing. **NOTE** *Your headset can pair with up to 8 devices but only maintain 2 connections simultaneously; this includes the Bluetooth adapter.*

NFC pairing

**NOTE** *This feature is available on select models*

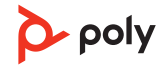

<span id="page-10-0"></span>NFC pairing is an option if you have no more than one other device already connected. NFC pairing will not work if there are two devices connected already.

- **1** On your mobile phone ensure NFC is enabled and your phone's display is unlocked. (Phones may vary and some phones may not have NFC support.)
- **2** With the headset powered on, lay the headset on the back of phone near the NFC tag on phone as shown until NFC pairing completes. If necessary, accept the connection.

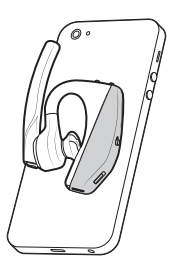

#### Pair USB adapter again

*Typically, your USB adapter is pre-paired to your Poly audio device. In the event that your adapter is disconnected or bought separately, you will need to pair the adapter to your Poly device. The adapter pairing method depends on which USB adapter you use.*

#### **Pair BT700 USB adapter again**

Your USB adapter requires Poly Lens Desktop App to pair to a Poly audio device. Download: [poly.com/lens.](http://www.poly.com/lens)

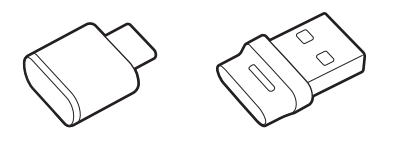

BT700 USB-C BT700 USB-A

- **1** Insert the high-fidelity Bluetooth USB adapter into your laptop or computer and wait for your computer to recognize it.
- **2** Put your Poly audio device in pair mode.
- **3** Launch Poly Lens Desktop App and navigate to Poly BT700.
- **4** Put your Bluetooth USB adapter into pair mode by selecting "Pair new device" on the adapter's main page or overflow menu. Your adapter flashes red and blue. Pairing is successful when you hear "pairing successful" and "PC connected" and the Bluetooth USB adapter LED is solid.

**NOTE** *To pair again using Plantronics Hub Desktop App, navigate to the app's Poly BT700 general settings and select "Pair."*

#### **Pair BT600 USB adapter again**

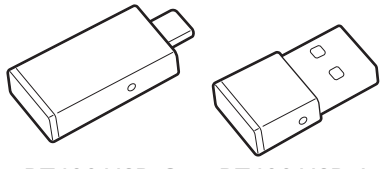

BT600 USB-C BT600 USB-A

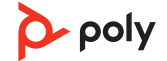

- **1** Insert the high-fidelity Bluetooth USB adapter into your laptop or computer and wait for your computer to recognize it.
- **2** Put your Poly audio device in pair mode.
- **3** Put your Bluetooth USB adapter into pair mode by pressing and holding the recessed pair button with a pen or paperclip until the Bluetooth USB adapter flashes red and blue.

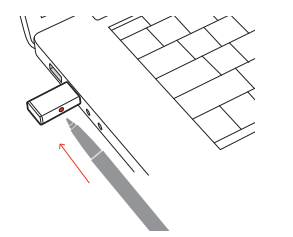

**NOTE** *Adapter design varies by USB connection.*

Pairing is successful when you hear "pairing successful" and "PC connected" and the Bluetooth USB adapter LED is solid.

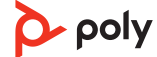

### <span id="page-12-0"></span>The Basics

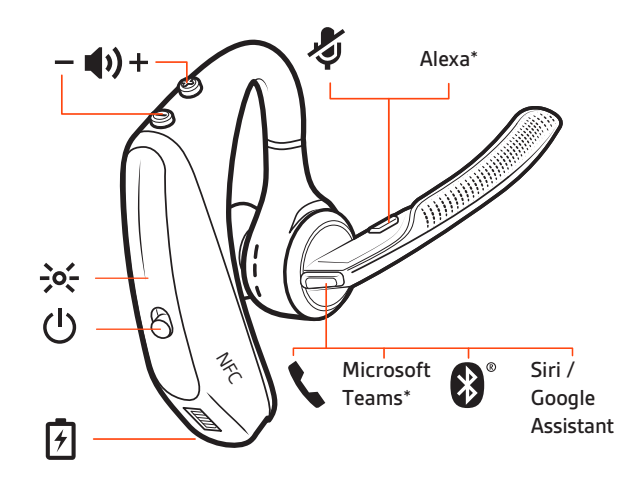

#### Make/Take/End Calls

#### **Answer a call**

- Put the headset on to answer a call, or
- Say "answer" after call is announced, or
- $\bullet$  Tap the Call \ button.

#### **Answer a second call on VOIP**

 $\bullet$  First, double key press the Call  $\bullet$  button to put the first call on hold and answer the second call. To switch between calls, double press key the Call \ button. To end the second call and retrieve the first call, tap the Call  $\backslash$  button.

#### **End a call**

• Tap the Call \ button.

#### **Mute**

During an active call, tap the Mute  $\&$  button to mute or unmute your headset.

#### **Reject incoming call**

• Press the Call  $\backslash$  button for 2 seconds.

#### **Redial last outgoing call**

• Double-tap the Call  $\backslash$  button.

#### **Caller Announcement (mobile phone only)**

When wearing your headset, you will hear the name of a contact calling so you can decide whether to answer or ignore the call without having to check the phone screen.

An incoming caller name is announced:

- if your phone supports Phone Book Access Profile (PBAP)
- if you granted access to your contacts during pairing process (for many mobile phones, this is preset out-of-the box and may not be necessary)
- if the caller is stored in the phone's contacts list

An incoming caller name is not announced: if the caller is unknown, unlisted, blocked, or the language is not supported.

<span id="page-13-0"></span>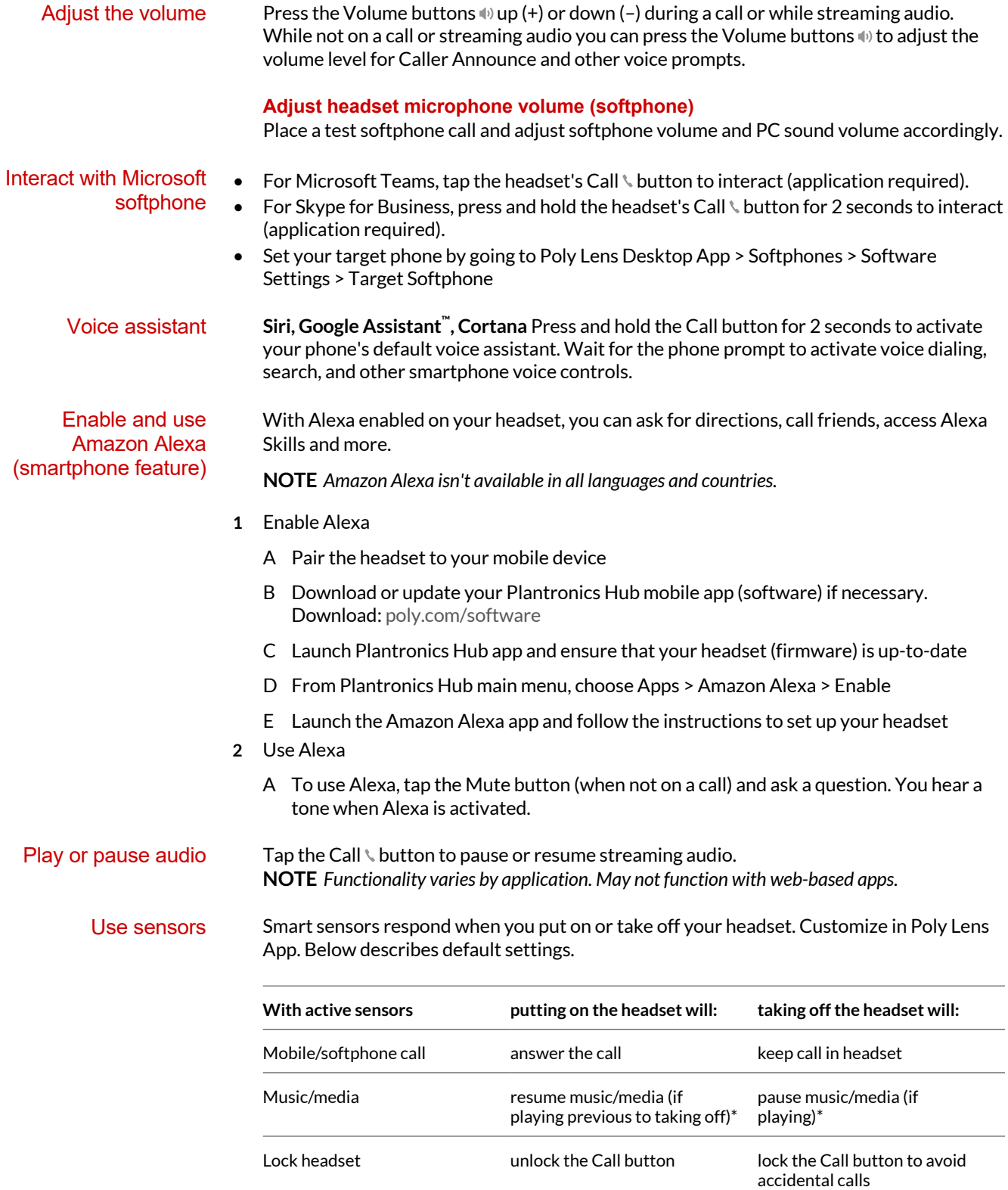

**NOTE** *\*Functionality varies by application. May not function with web-based apps.*

#### **Reset sensors**

You may need to reset the sensors if they are not working as expected.

- Wearing the headset, tap the Call  $\ell$  button to test sensors. A talk time voice alert means sensors are working. A tone or lack of voice prompts means sensors need to be reset.
- To reset the sensors, power on the headset, connect the headset to a USB cable and plug the cable into your computer's USB port or an AC wall adapter (not included). Then place the headset on a flat, non-metallic surface for more than 10 seconds.

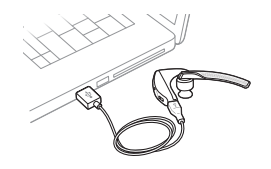

• If you don't have your charging cable available you can also reset your sensors by first turning off the headset, then pressing and holding the Call  $\lambda$  and Mute  $\mathscr I$  buttons simultaneously until the LED turns off. Then put on your headset and turn it on.

#### **Disable sensors**

• You can disable your headset smart sensors in Poly Lens App or by using a button press while your headset is idle. Simultaneously press and hold the Call  $\lambda$  and Mute  $\ell$  buttons for 5 seconds. You hear "smart sensors off."

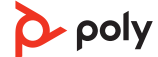

### <span id="page-15-0"></span>Advanced features

#### With the Tile app enabled on your mobile device, you can ring your lost headset or locate it on a map and ask the Tile community for help. Enable Tile

- **1** Pair the headset to your mobile device
- **2** Download or update your Plantronics Hub mobile app (software) if necessary. Download: [poly.com/software](https://www.poly.com/software)
- **3** Launch Plantronics Hub app and ensure that your headset (firmware) is up-to-date
- **4** From Plantronics Hub main menu, choose Apps > Tile > Enable
- **5** Launch the Tile app and follow the instructions to connect your headset

#### Adjust voice alert volume

Toggle the volume button when the headset is powered on and idle (not on a call or streaming music) to adjust the volume of the headset's voice alerts.

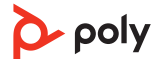

### <span id="page-16-0"></span>Load software

Customize your device behavior through advanced settings and options with Poly Lens App. Some softphones require the installation of Poly software to enable device call control (answer/end and mute) functionality. Download: [poly.com/lens.](http://www.poly.com/lens)

**NOTE** *Device settings and updates are also available in Plantronics Hub App.*

Update your Poly device

Keep your firmware and software up-to-date to improve performance and add new features to your Poly device.

Update your device using Poly Lens App. Download at [poly.com/lens.](http://www.poly.com/lens)

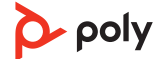

## <span id="page-17-0"></span>Troubleshooting

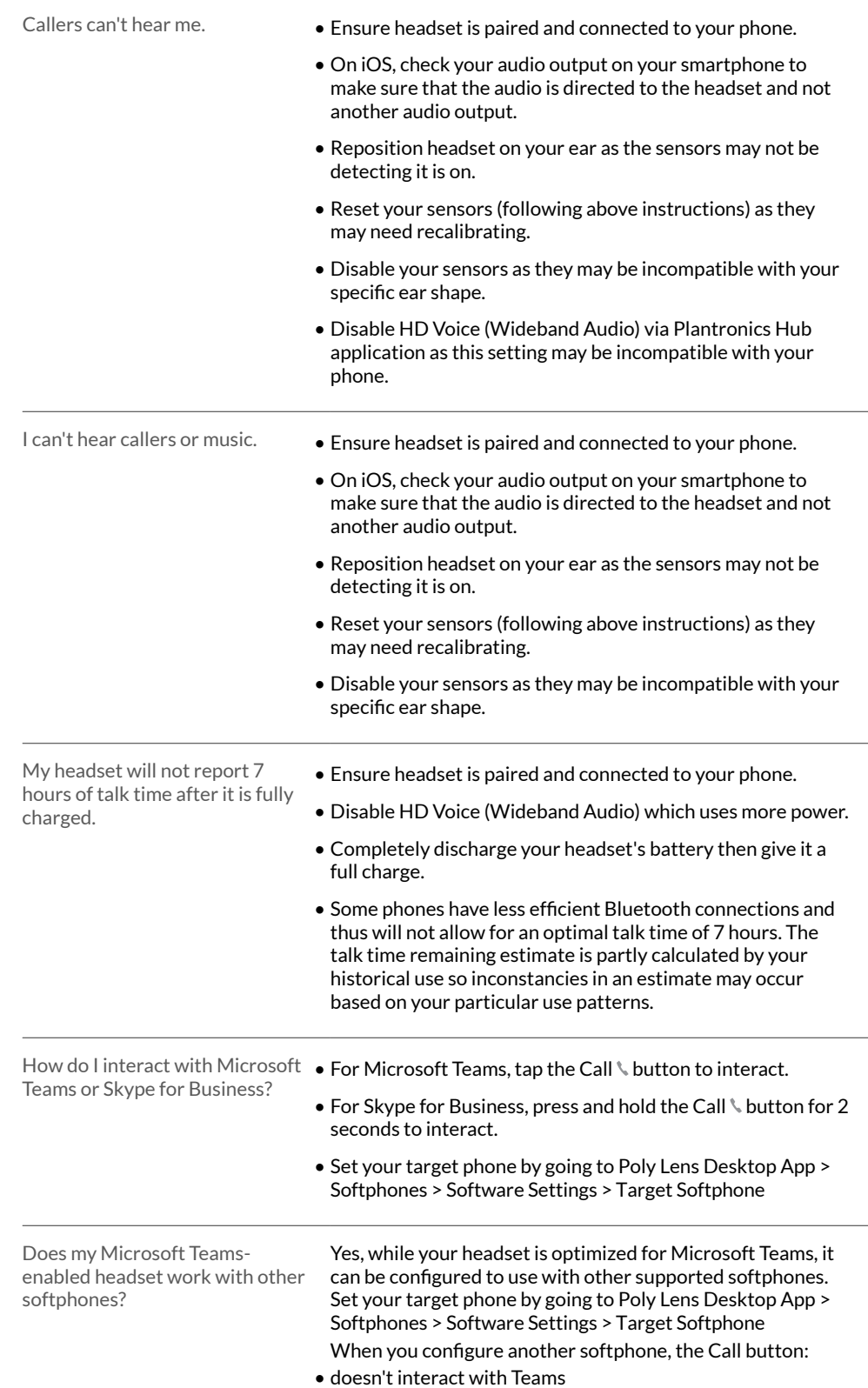

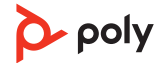

- doesn't go to Teams notifications
- will not launch Cortana

# <span id="page-19-0"></span>What's in the box

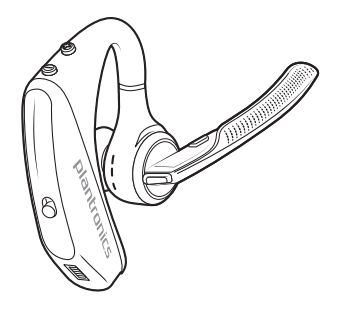

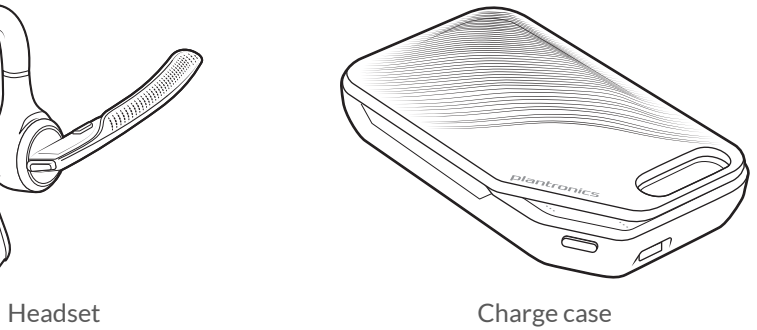

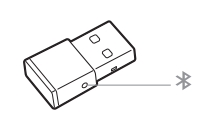

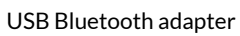

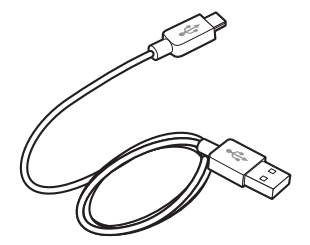

Micro USB cable

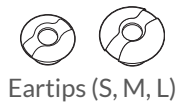

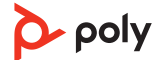

#### <span id="page-20-0"></span>**Accessories**

Sold separately at [poly.com/accessories.](http://www.plantronics.com/accessories)

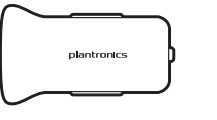

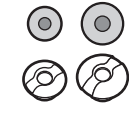

Vehicle power

Eartips with foam covers

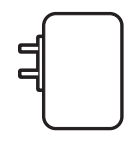

Wall charger

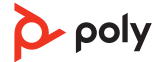

### <span id="page-21-0"></span>Support

### **NEED MORE HELP?**

### **[poly.com/support](https://www.poly.com/support)**

#### **Manufacturer:**

**Plantronics, Inc. Plantronics B.V. Plantronics Ltd.** 345 Encinal Street Santa Cruz, CA 95060 United States

### Scorpius 171

2132 LR Hoofddorp **Netherlands** 

Building 4, Foundation Park Cannon Lane, Part 1st Floor Maidenhead, SL6 3UD United Kingdom

 $^{\copyright}$  2021 Poly. Bluetooth is a registered trademark of Bluetooth SIG, Inc. All other trademarks are the property of their respective owners. Manufactured by Plantronics, Inc.

Model ID: POTE16 206544-06 10.21

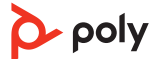